# eduroam Visitor Access (eVA) Quick Guide

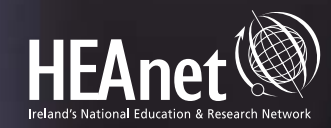

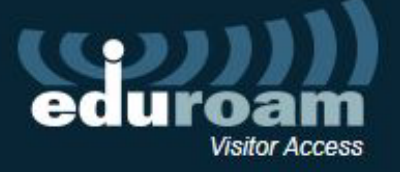

J.

# **Table of Contents**

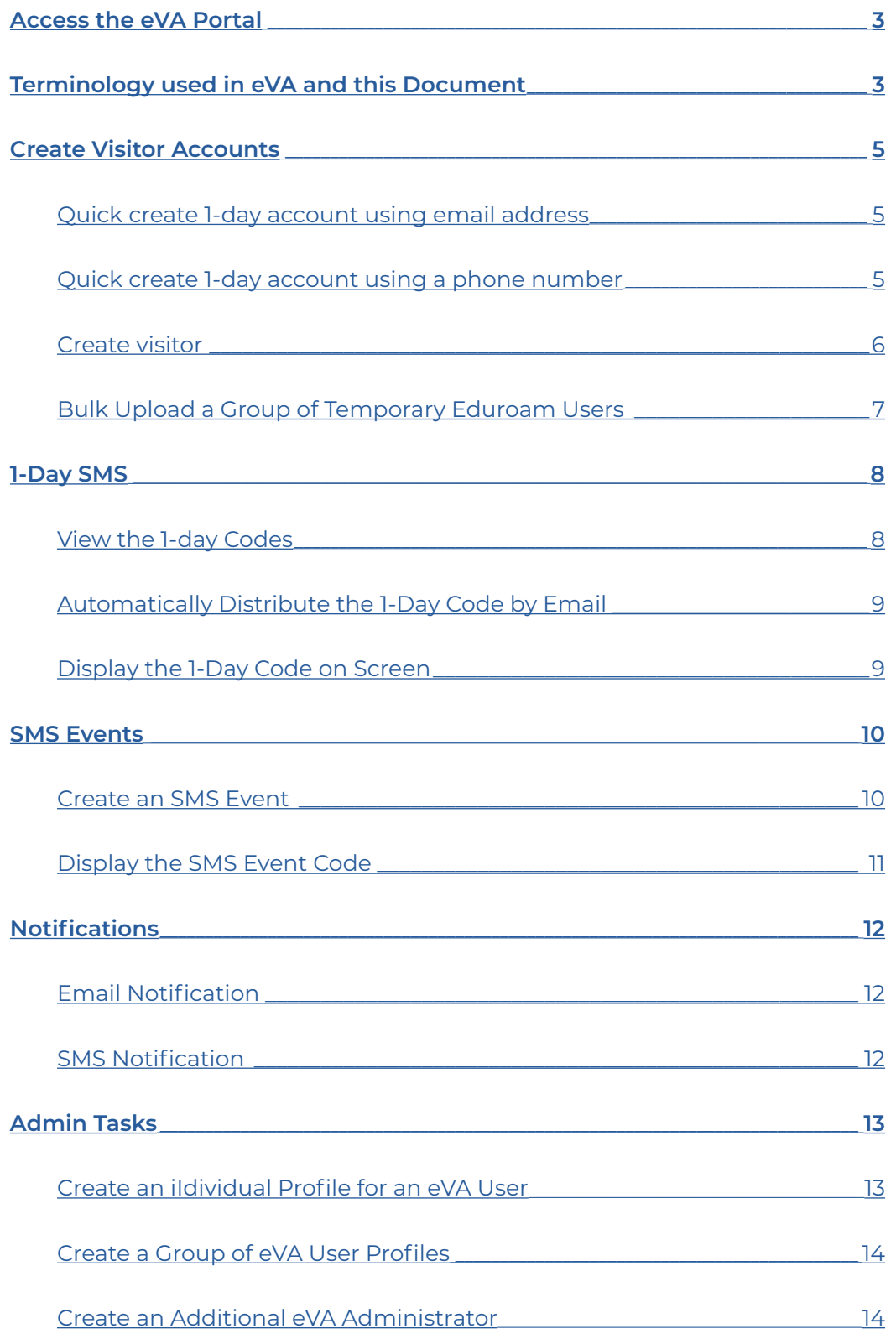

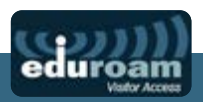

## <span id="page-2-0"></span>**Access the eVA Portal**

Browse to <https://eva.eduroam.ie/>and login using your local Edugate IDP credentials

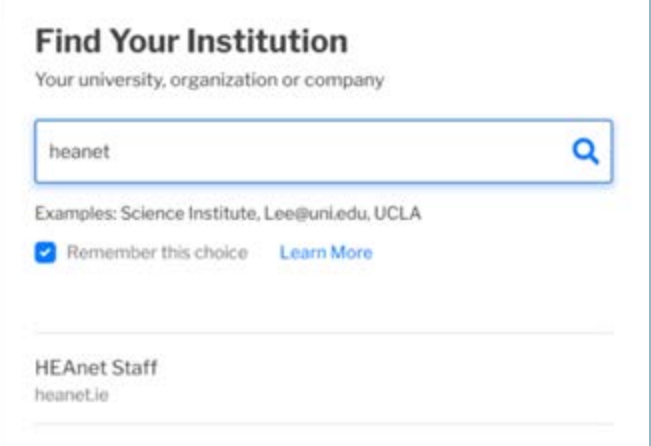

## **Terminology used in eVA and this Document**

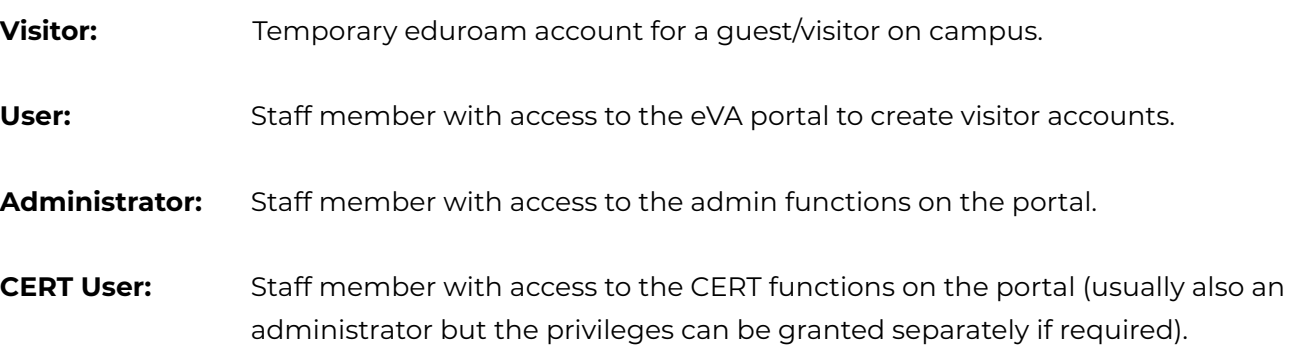

*Note: if you are the first administrator logging in for your institution, you will have to also create a user profile for yourself before you can add any visitors – see the "Admin Tasks" section for details of how to add user profiles.*

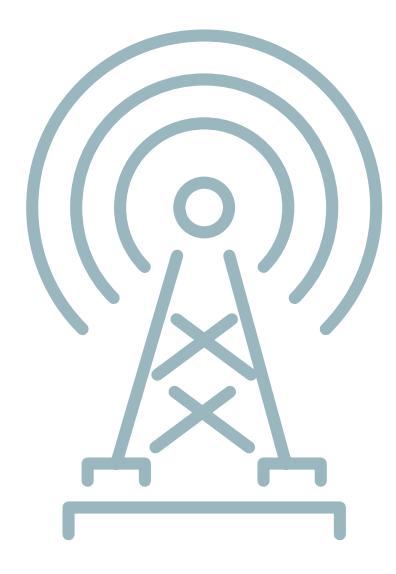

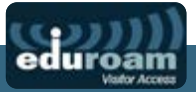

## The eVA Portal main screen:

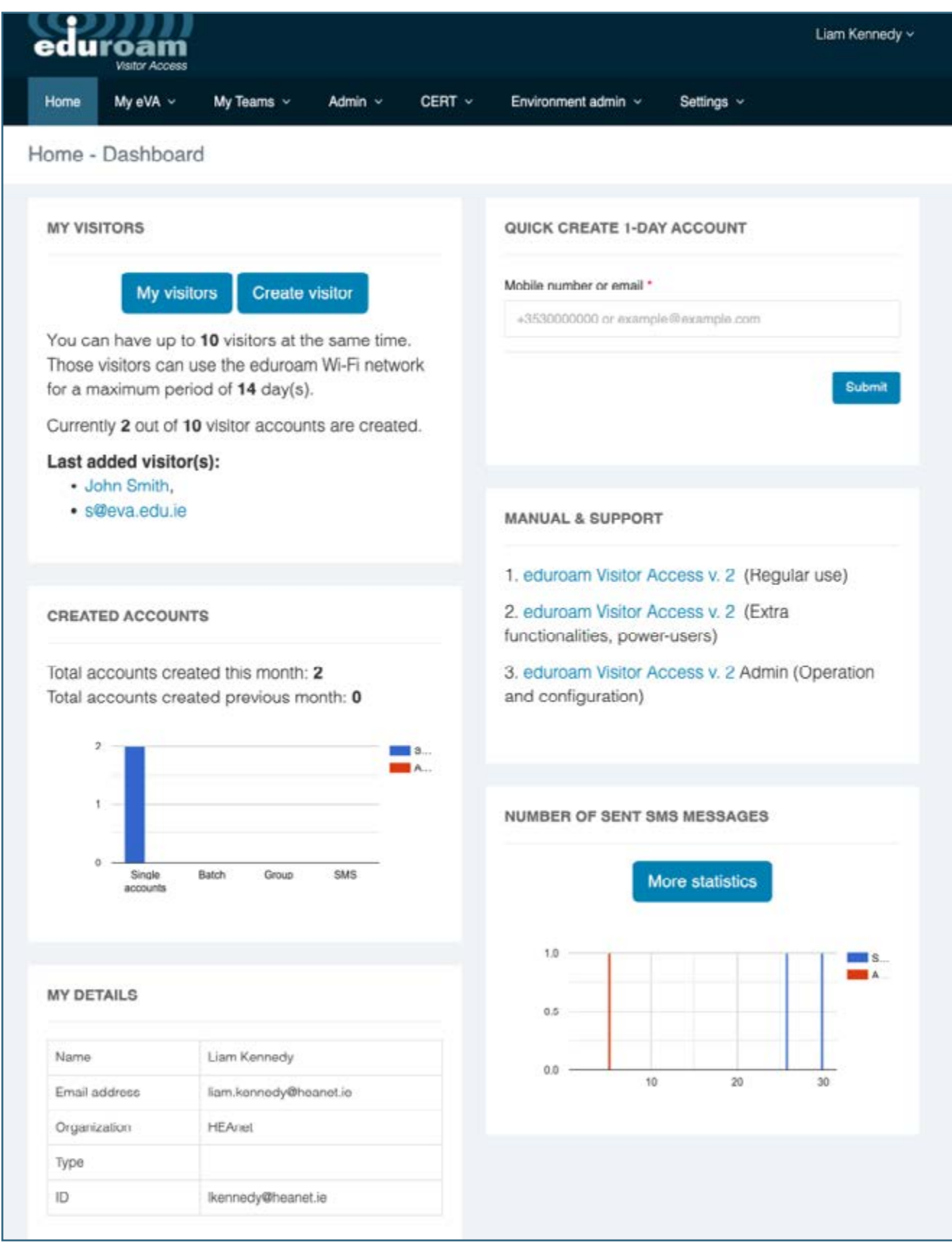

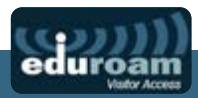

# <span id="page-4-0"></span>**Create Visitor Accounts**

#### **Quick create 1-day account using email address:**

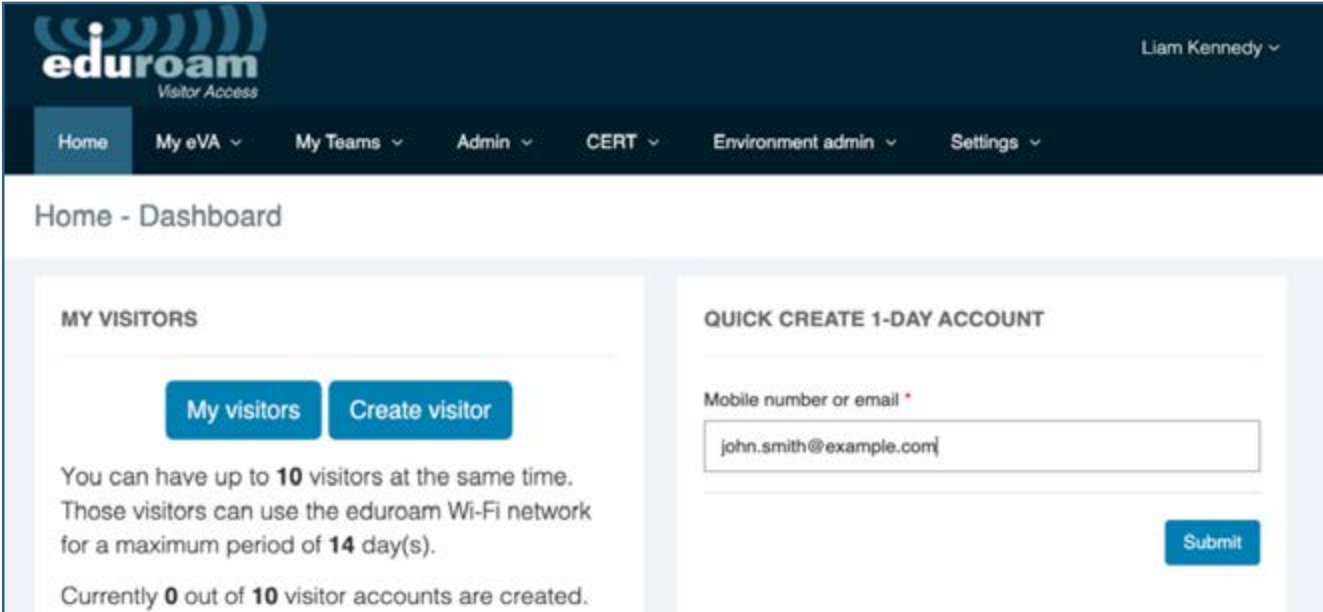

## **Quick create 1-day account using a phone number:**

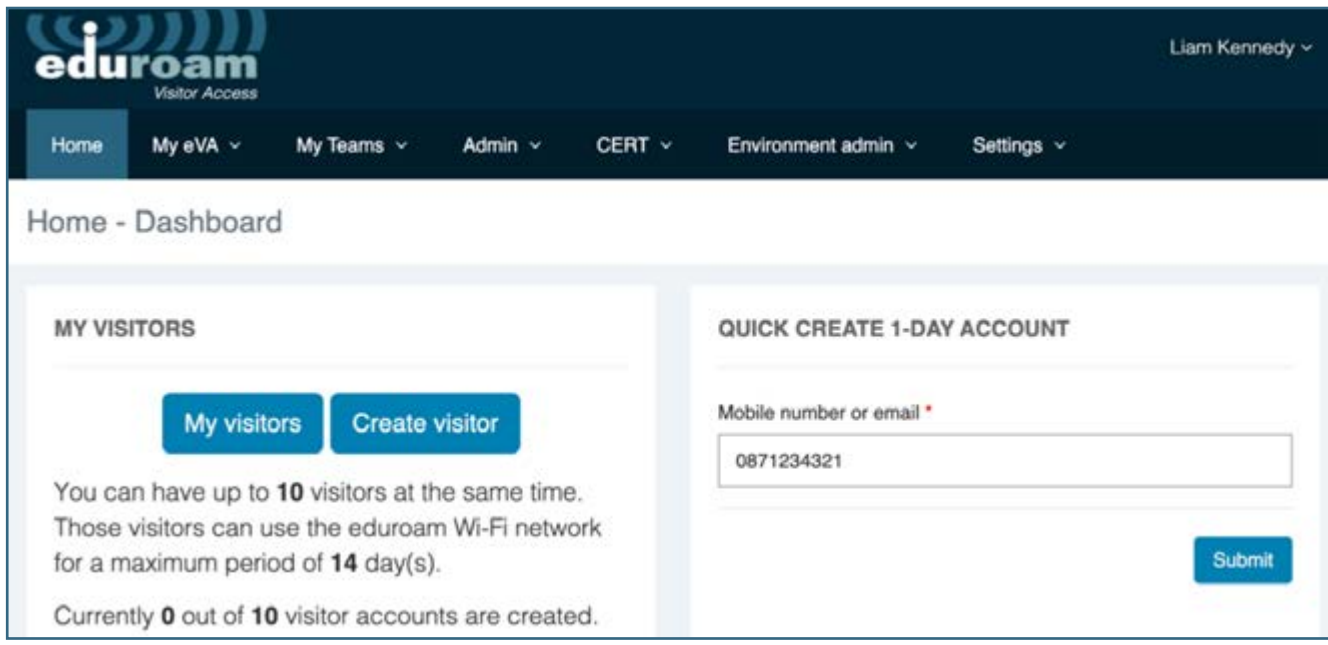

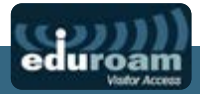

#### <span id="page-5-0"></span>**Create Visitor:**

My eVA->My Visitors->Create Visitor

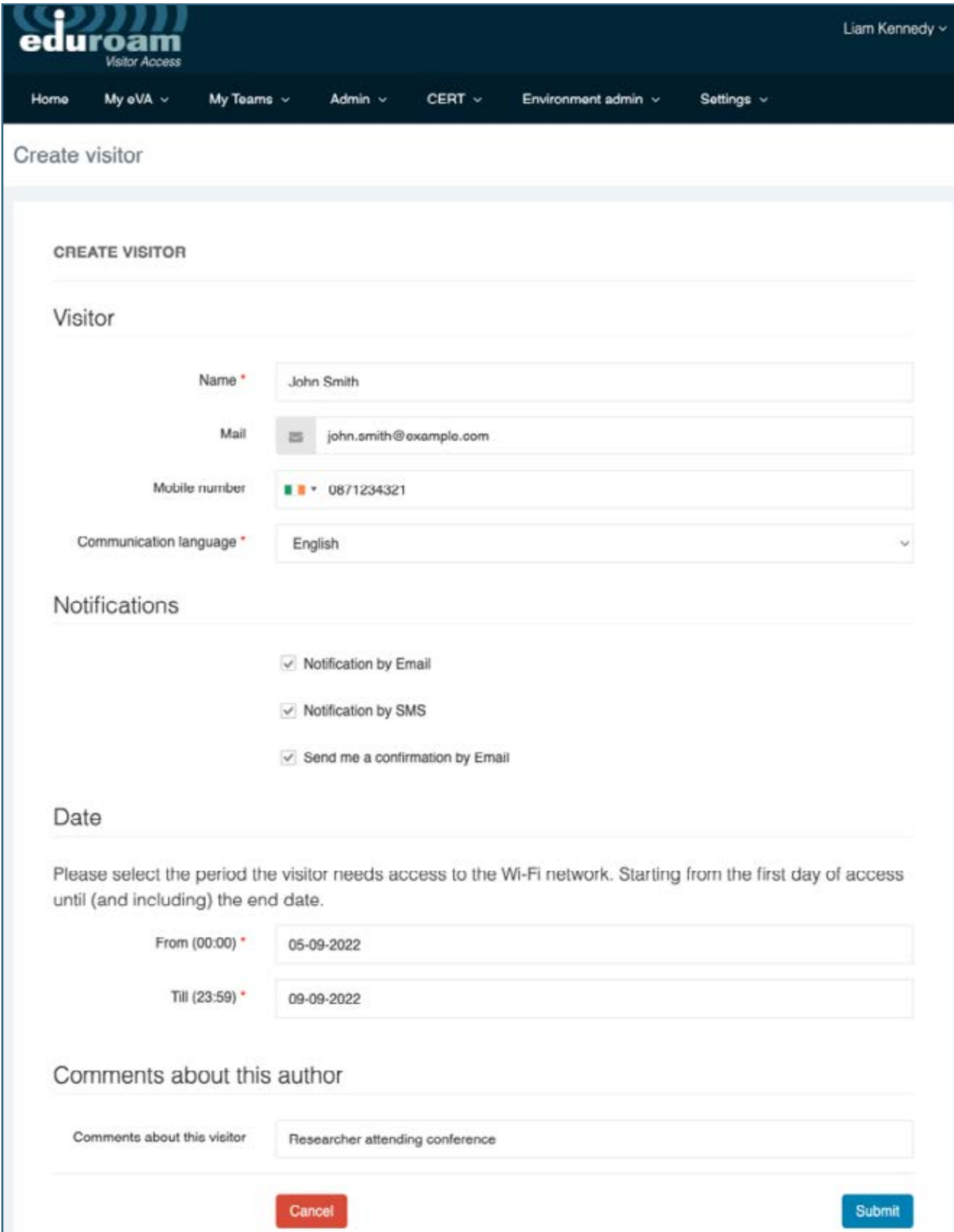

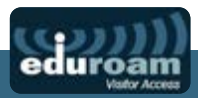

#### <span id="page-6-0"></span>**Bulk Upload a Group of Temporary Eduroam Users:**

My eVA->My Batch Uploads->Create Batch

Sample Batch File: See the example spreadsheet in the portal

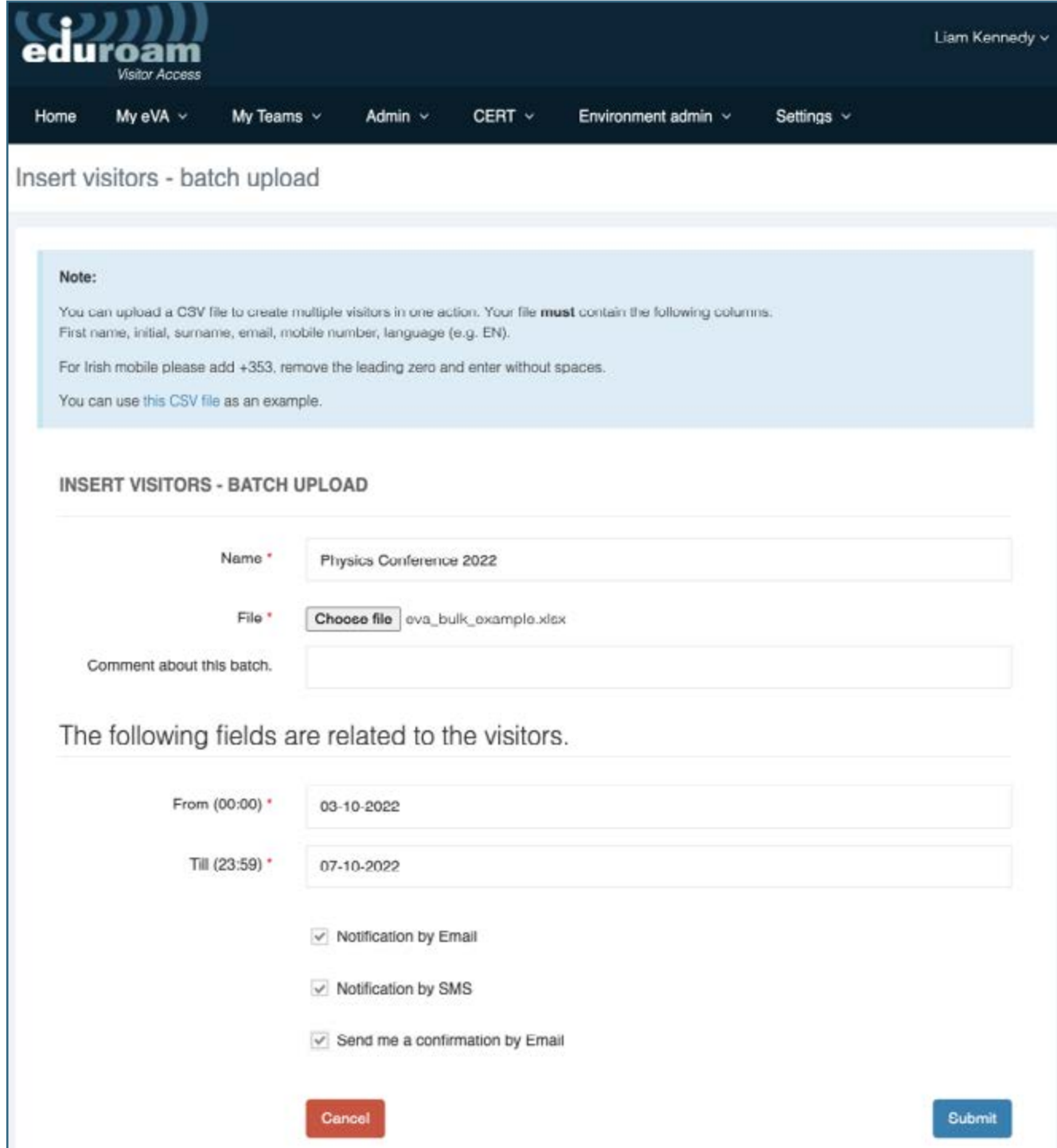

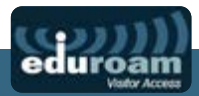

# <span id="page-7-0"></span>**1-Day SMS**

This is a self-service feature whereby visitors can request a temporary 1-day account by texting a code to the **self-service number +353-86-3876076**

## **View the 1-day Codes:**

Admin->1-day SMS

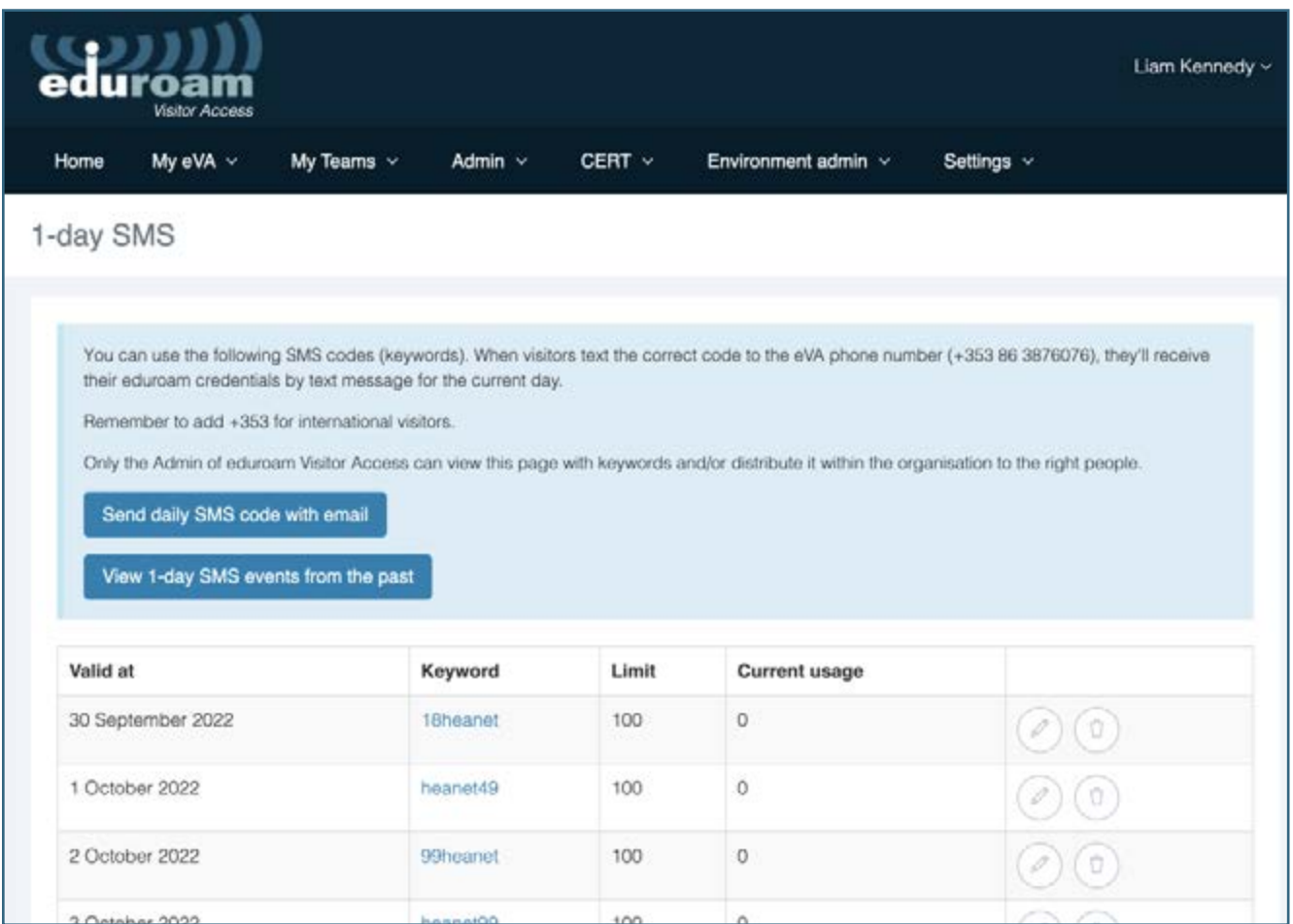

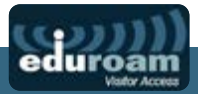

#### <span id="page-8-0"></span>**Automatically Distribute the 1-Day Code by Email:**

Admin->1-day SMS->Send Daily SMS Code

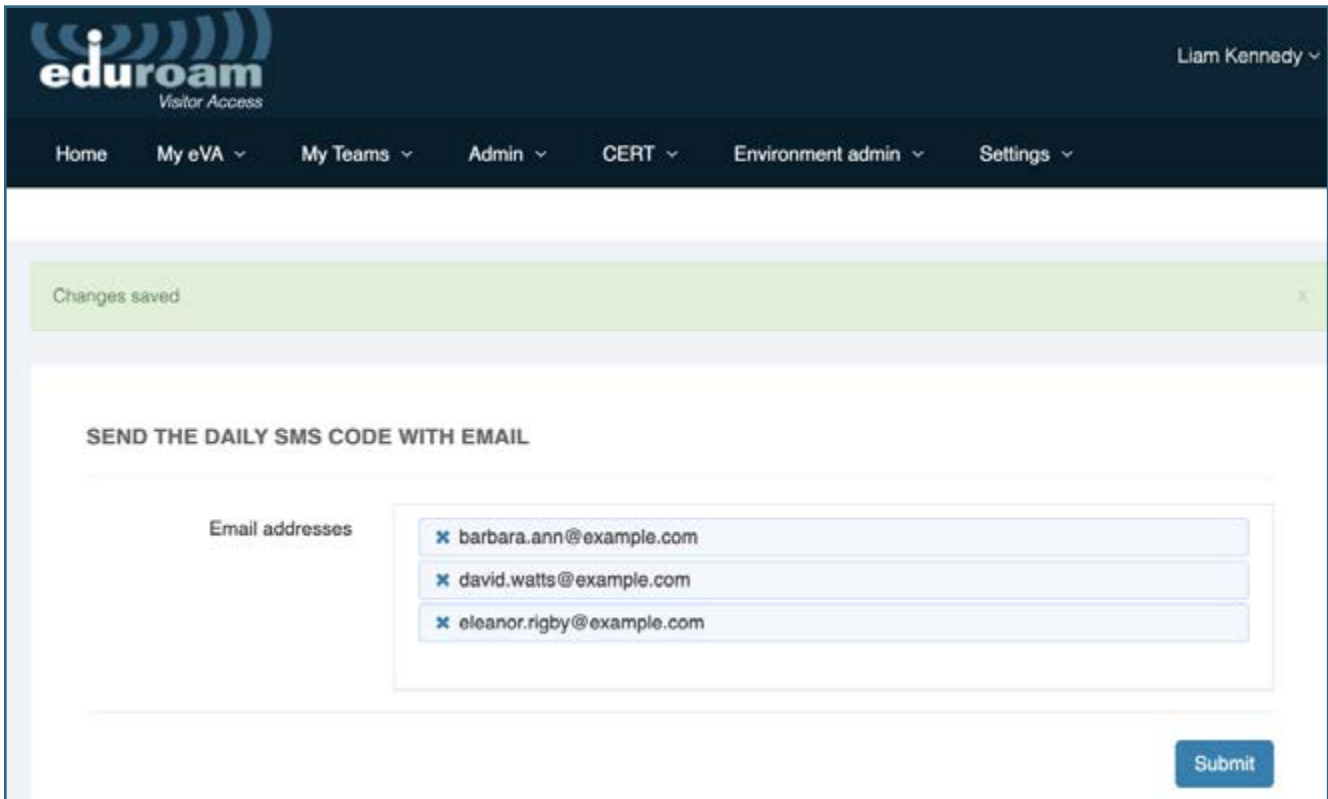

#### **Display the 1-Day Code on Screen:**

(e.g., in the lobby of a conference or meeting)

Admin->Narrowcast

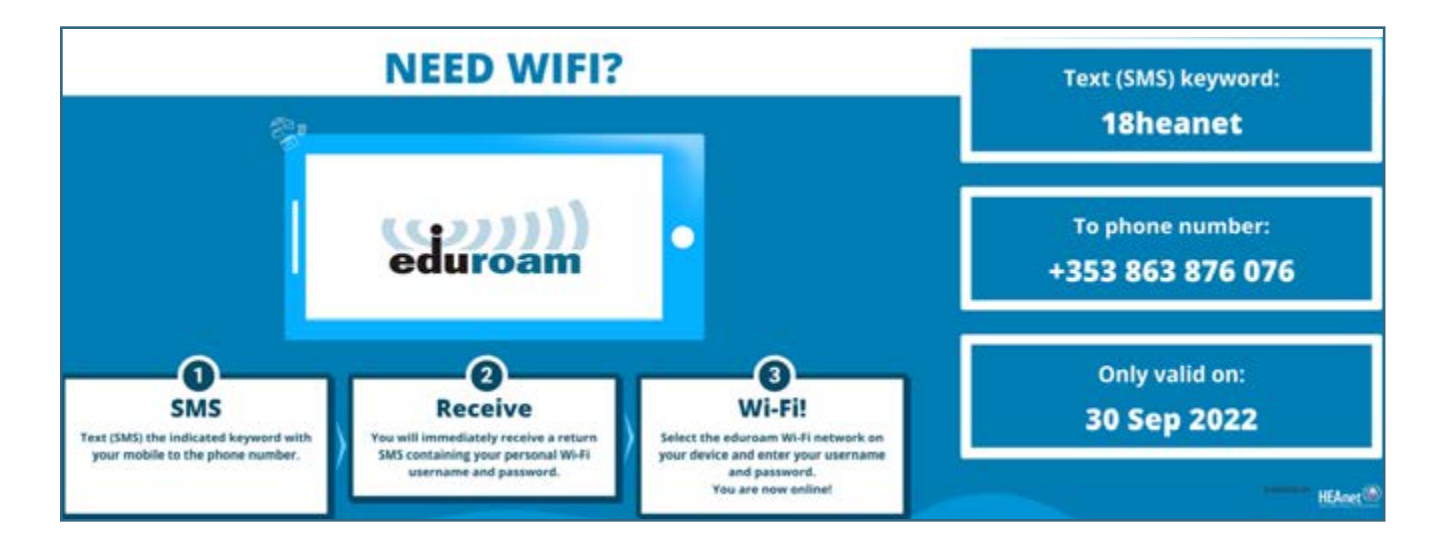

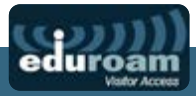

## <span id="page-9-0"></span>**SMS Events**

SMS events allow Visitors to request access using an SMS that remains valid for a set number of days (up to 28 days)

#### **Create an SMS Event:**

MyEVA->MySMSEvents->Add

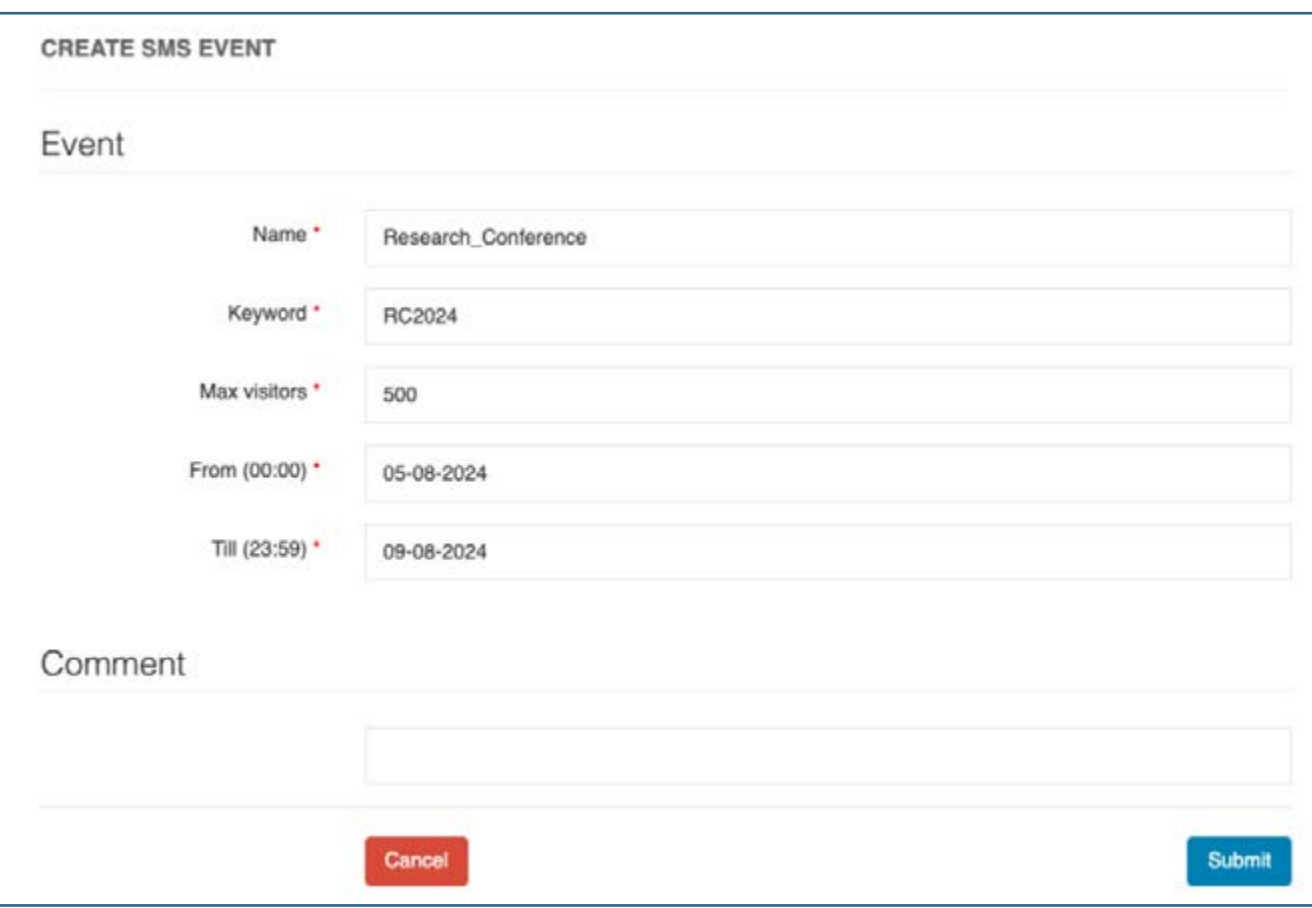

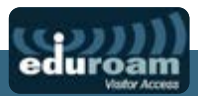

#### <span id="page-10-0"></span>**Display the SMS Event Code:**

Click on the name of the SMS Event to view the instructions splash-screen. This can be displayed on screens at the event, printed out etc.

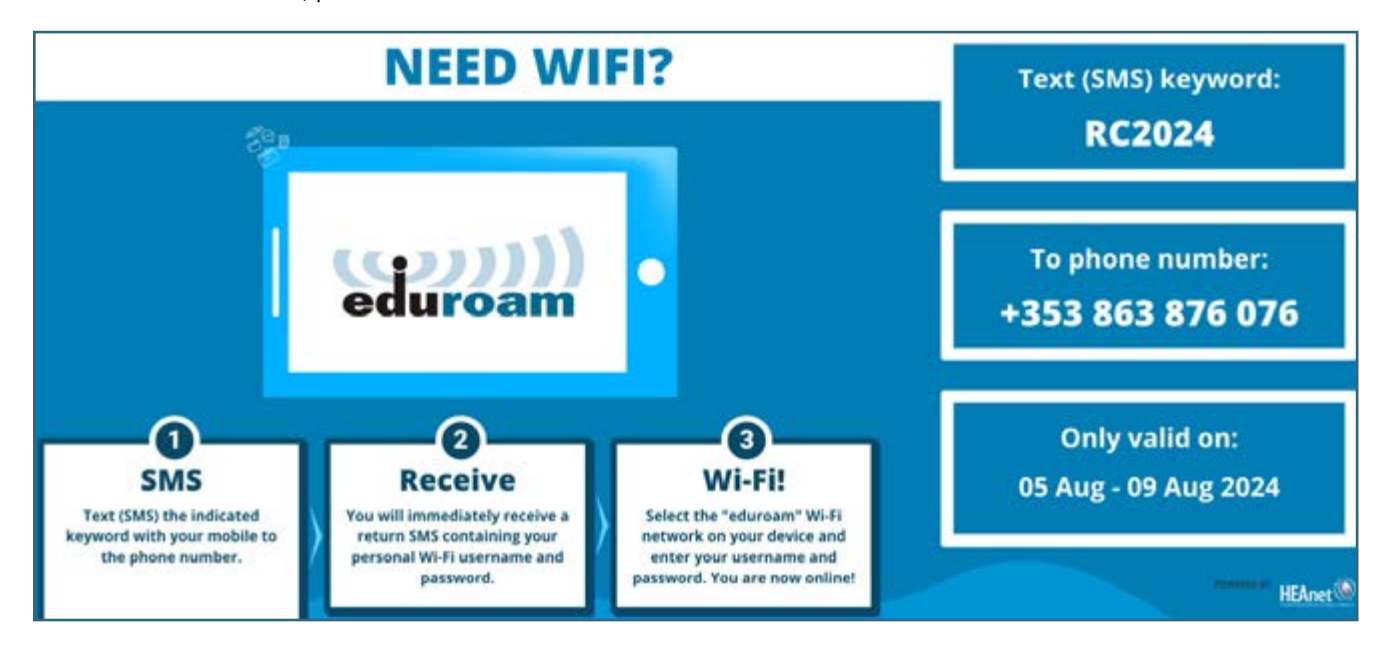

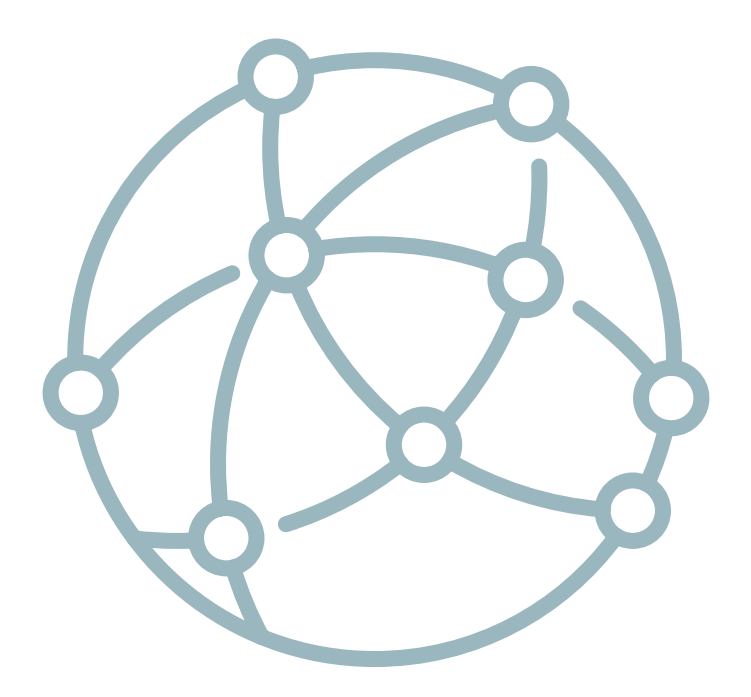

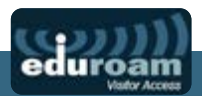

# <span id="page-11-0"></span>**Notifications**

These are the standard notifications received by the temporary guest users:

#### **Email Notification:**

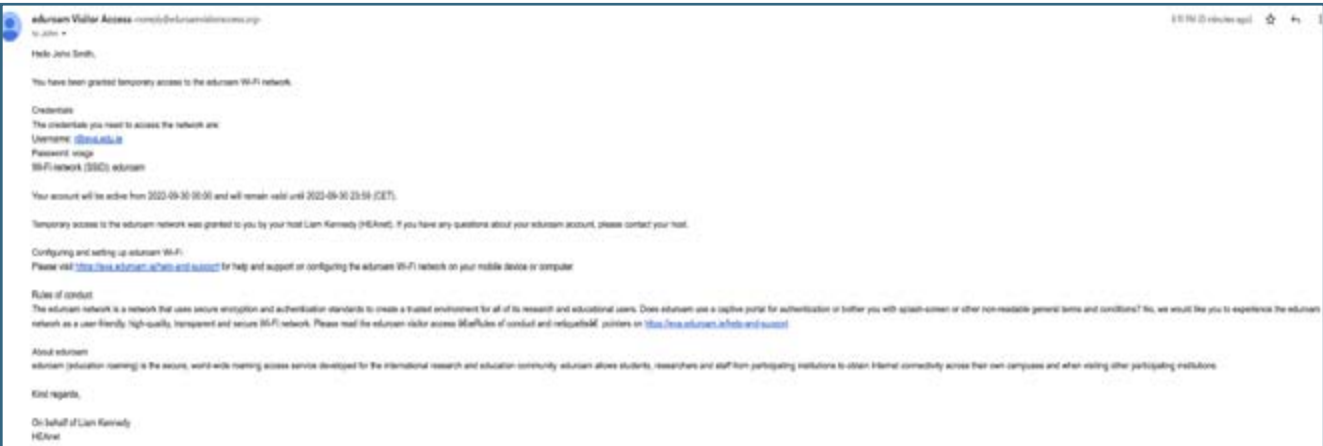

#### **SMS Notification:**

Your Wi-Fi account provided by **HEAnet** 

Wi-Fi: eduroam Username: s@eva.edu.ie Password: wdmik Valid to: 2022-09-30 23:59 (CET)

Help: https://eva.eduroam.ie/help -and-support

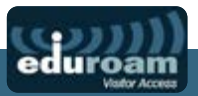

<span id="page-12-0"></span>**Please note, if testing eVA on your own devices, you will need to delete any existing Eduroam profiles and certificates you may have installed.**

## **Admin Tasks**

**Create an Individual Profile for an eVA User:**

Admin->Profiles->Create Profile->Email profile

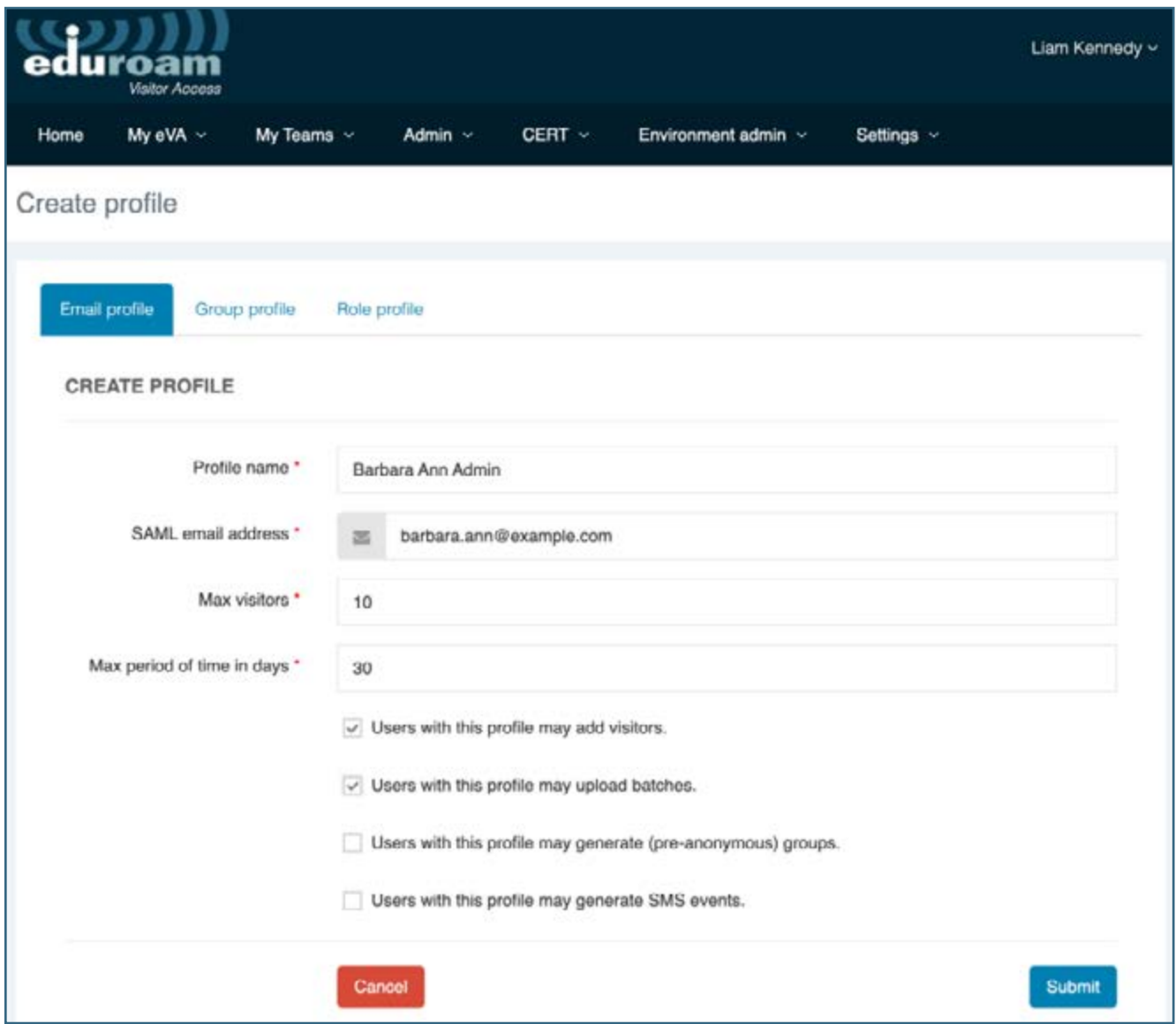

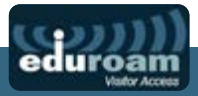

#### <span id="page-13-0"></span>**Create a Group of eVA User Profiles:**

Admin->Profiles->Create Profile->Group Profile

 $\overline{\phantom{a}}$ 

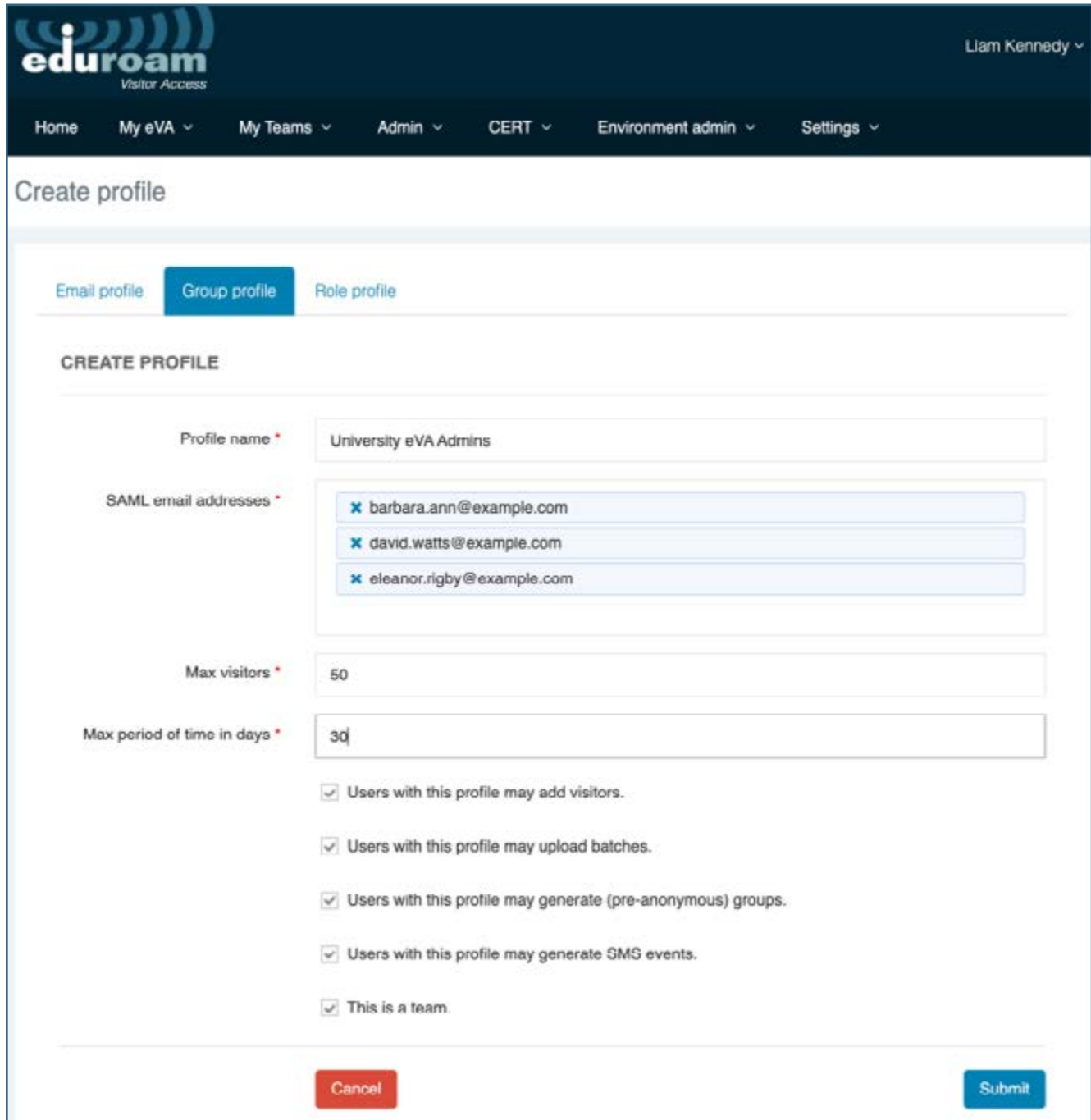

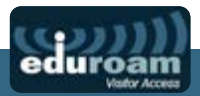

## **Create an Additional eVA Administrator:**

### Settings->Accounts

Select the user you want to grant admin rights to, and tick the Organisation Admin box (and optionally the Organization CERT box which will give the user access to the CERT menu in the portal)

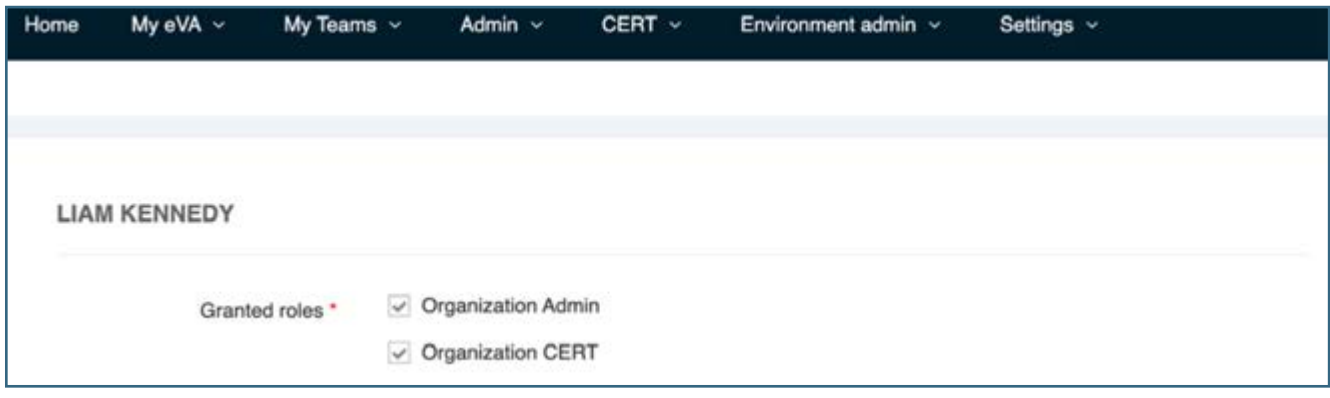

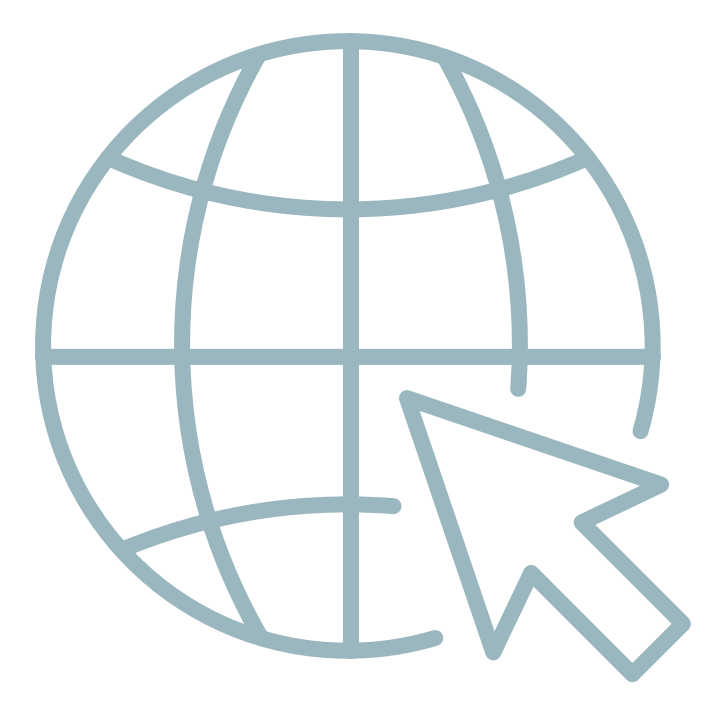

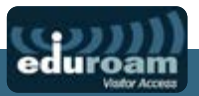

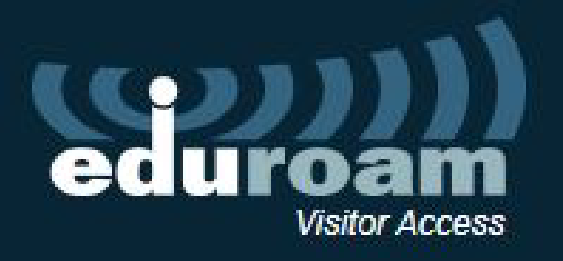

For more functionality, please see the documentation on the eVA portal

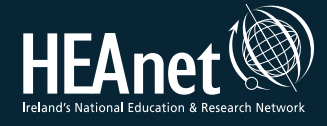